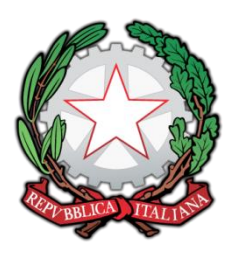

*Ministero dell'Istruzione, dell'Università e della Ricerca* **ISTITUTO COMPRENSIVO DI MELDOLA** Viale della Repubblica, 47 – 47014 MELDOLA (FC) Tel. 0543/496420-495177 – Fax 0543/490305 – e-mail: [foic81100c@istruzione.it](mailto:foic81100c@istruzione.it) [foic81100c@pec.istruzione.it](mailto:foic81100c@pec.istruzione.it) [www.icsmeldola.it](http://www.icsmeldola.it/)

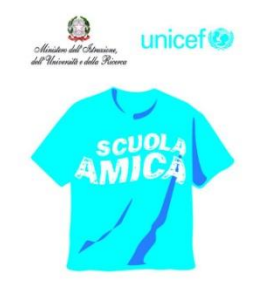

Circolare n. 151 Meldola, 24/05/2016

## **AI DOCENTI DI SCUOLA PRIMARIA**

## **OGGETTO: Scrutini 2° quadrimestre**

Come per il 1° Quadrimestre, si utilizzerà la funzione " Coordinatore" del Registro Elettronico per rendere più veloce l'inserimento delle valutazioni. I docenti Coordinatori sono i seguenti:

Scuola Primaria De Amicis

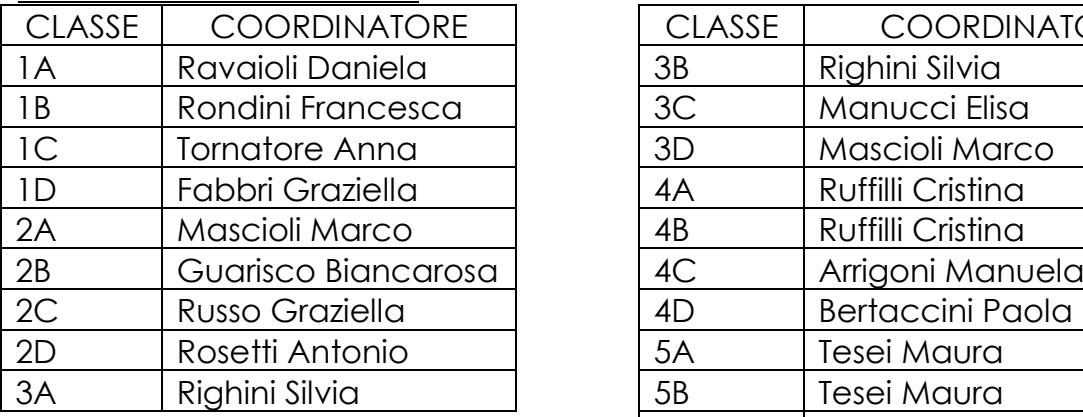

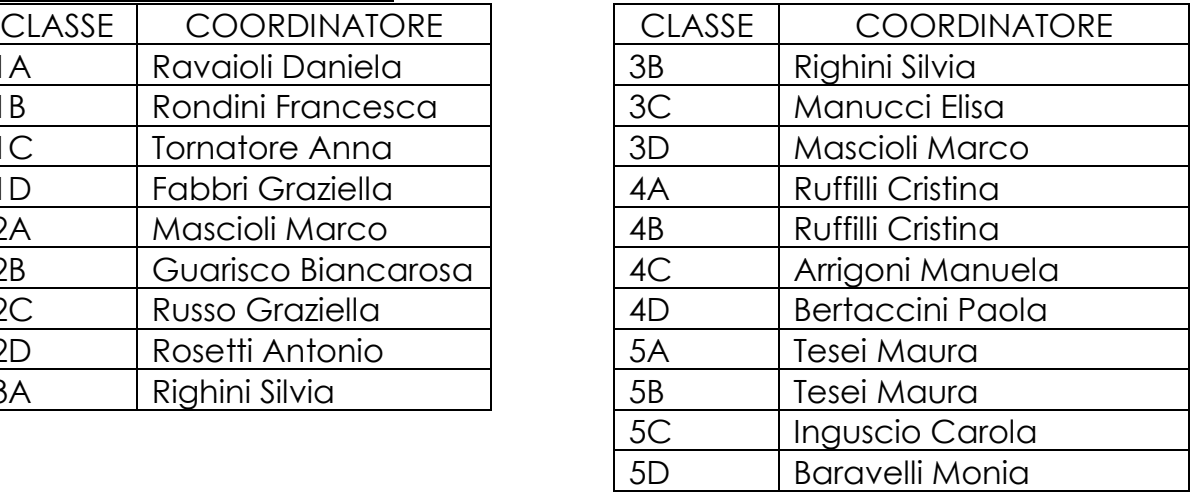

## **Scrutinio**

I docenti Coordinatori inseriscono i voti tramite la sezione **Registro elettronico – Scrutini – Valutazioni periodiche**, selezionando la frazione temporale (secondo quadrimestre) e cliccando su *Seleziona*.

Dalla pagina "Funzioni speciali per i coordinatori di classe", cliccare sul pulsante "Valutazioni periodiche" corrispondente alla classe per cui si vogliono inserire i voti.

Inserire i voti nella casella "**voto unico**".

I voti devono essere selezionati dall'elenco dei voti previsti e impostati dalla scuola. Devono essere usati solo i voti interi. Nel riquadro in alto inserire dall'apposito elenco l'esito finale ( **ammesso/non ammesso**).

Cliccare sul pulsante "**Salva scrutinio di …"** per confermare tutti i voti inseriti. NON inserire le assenze.

Cliccare poi su **"Annotazioni"** per inserire il giudizio sul livello globale di maturazione (anche con copia/incolla). Il testo va inserito nel campo

"**Annotazione/valutazione**". Salvare i dati cliccando sul pulsante "**Modifica i dati**". Il giudizio discorsivo sul comportamento NON va inserito.

Prima di passare ad un altro alunno, cliccare nuovamente su "**Salva scrutinio di …".**

Cliccare sul nome di un altro studente (in alto sulla sinistra) e poi sul pulsante a fianco **"Seleziona**". Ripetere le operazioni descritte sopra per tutti gli alunni.

Al termine stampare la griglia (tabellone) con tutti i voti inseriti e controllare.

**NOVITÀ: Funzione veloce di inserimento dei giudizi discorsivi sui livelli globali di maturazione** (a fianco del pulsante "Valutazioni periodiche" è presente il pulsante "Annotazioni/comportamento" tramite il quale si possono inserire i giudizi sul livello globale di maturazione di tutti gli alunni di una classe, in alternativa a quanto indicato in precedenza, con relative funzioni di stampa)**:**

Dalla sezione **"Scrutini**", se il docente ha le funzioni di coordinatore di una classe, con il pulsante **"Annotazioni/comportamento**" accede alla funzione massiva di inserimento dei giudizi discorsivi relativi ai livelli globali di maturazione.

Inserire nella colonna **"Annotazione/valutazione**" il giudizio di tutti gli alunni di una classe e cliccare sul pulsante "**Salva tutti i dati** …" in fondo alla pagina.

Per cancellare un giudizio inserito erroneamente basta cancellare la relativa casella o modificarne il testo e cliccare su **"Salva**". Per eliminare un giudizio inserito per prova cliccare nel box della colonna "X" (Cancella) e cliccare su **"Salva".** 

In fondo alla pagina è presente anche il pulsante "**Stampa elenco completo"** per visualizzare o stampare tutti i giudizi di tutti gli alunni di una classe.

Questa funzione evita di inserire uno ad uno i giudizi nella pagina di scrutinio (valutazioni periodiche).

## **Dopo lo scrutinio**

Comunicare in Segreteria la conclusione delle operazioni e chiedere la stampa delle pagelle con almeno una settimana di anticipo rispetto alla consegna ai genitori. Tutti i docenti della classe (prevalente, inglese, IRC, Attività alternativa, sostegno, ecc.) dovranno firmare le pagelle in originale. La firma del Dirigente Scolastico sarà omessa ai sensi dell'art. 3, D.Lgs. 12.02.1993, n. 39.

La Segreteria predisporrà un foglio-firme per registrare l'avvenuta consegna delle pagelle ai genitori.

Si auspica la massima attenzione e collaborazione.

IL DIRIGENTE SCOLASTICO Reggente Dott.ssa Roberta Ravaioli